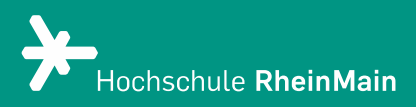

# Web-Meetings mit BigBlueButton erstellen

Diese Anleitung bietet Lehrenden Hilfestellung, um ein BigBlueButton-Webmeeting einzurichten und Studierende einzuladen.

Stand: 31.08.2023

Wir helfen Ihnen gerne weiter. Sachgebiet V.1 | Didaktik und Digitale Lehre digitale-lehre@hs-rm.de

## Meetings mit BigBlueButton erstellen

- 1. Wofür kann ich BigBlueButton nutzen?
- 2. Ein Meeting über die Weboberfläche anlegen
- 3. An wen können Sie sich bei Fragen wenden?

#### 1. Wofür kann ich BigBlueButton nutzen?

BigBlueButton ist ein Video- und Audiokonferenzsystem.

BigBlueButton nutzen Sie am besten mit Googles Webbrowser Chrome. Auch Mozilla Firefox arbeitet weitgehend störungsfrei. Auf iOS Geräten nutzen Sie bitte ausschließlich Safari in der aktuellsten Version.

Es muss keine weitere Software installiert werden. Auf Tablets und Smartphones funktioniert die Nutzung mit neuen Versionen von IOS und Android.

BigBlueButton bietet folgende Funktionen:

- Audio- und Videokonferenzen
- Bildschirmfreigaben
- Whiteboard
- kleinere Räume für Teamarbeit (Breakout-Rooms)
- Chat
- Umfragen

### 2. Ein Meeting über die Weboberfläche anlegen

Die Anmeldung und Erstellung von Räumen über die Weboberfläche ist nur für Mitarbeitende der Hochschule RheinMain möglich. Melden Sie sich auf [https://meeting.hs-rm.de](https://meeting.hs-rm.de/) mit Ihrem HDS-Account an. Studierende und Externe können per Link an Konferenzen teilnehmen und müssen sich nicht dafür anmelden.

Nach erfolgreicher Anmeldung erscheint die Startseite von BigBlueButton.

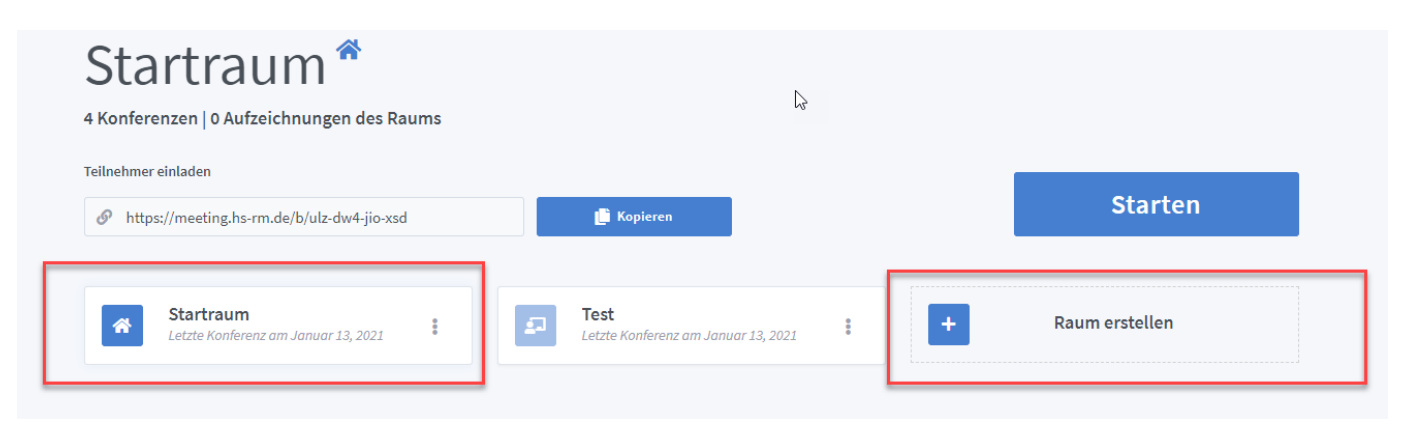

In dieser ist ein sogenannter "Startraum" auf der linken Seite eingebettet, den Sie zu Demozwecken nutzen können.

Zur Verwaltung und Gestaltung Ihrer Lehrveranstaltung wählen Sie das Tool "Raum erstellen" auf der rechten Seite. Analog zu Ihrem Büro an der Hochschule können Sie einen Raum auch als virtuelles Büro erstellen und in diesem bspw. eine Sprechstunde anbieten.

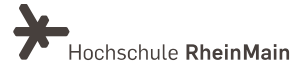

Über den Button "+ Raum erstellen" öffnet sich folgende Maske:

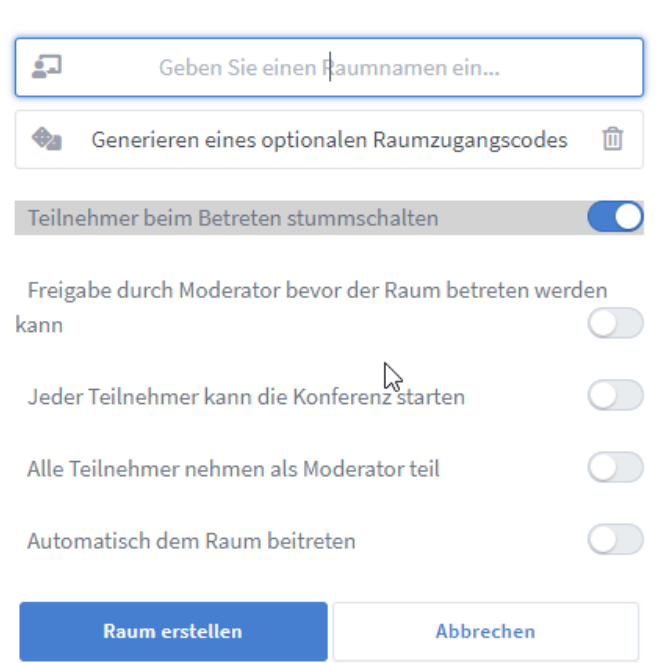

Neuen Raum erstellen

In dieser benennen Sie den zu erstellenden Raum entsprechend, optional kann auch ein Zugangscode erstellt werden.

Zudem können Sie an dieser Stelle direkt weitere Rechte an die Teilnehmenden vergeben. Sollen bspw. die Teilnehmenden unabhängig vom Initiator in diesem Raum arbeiten können, können die entsprechenden Zugangs- und Moderationsrechte hier aktiviert werden. Wenn Sie Ihre Auswahl getroffen haben, erstellen Sie den Raum über den blauen Button.

Um Teilnehmende einzuladen, kopieren Sie den Link zu dem eben erstellten Raum und teilen ihn per Mail oder per ILIAS oder Stud.IP-Nachricht mit dem gewünschten Adressatenkreis.

#### 5. An wen können Sie sich bei Fragen wenden?

Für didaktische Fragen steht Ihnen das Team des Sachgebietes Didaktik und Digitale Lehre zur Verfügung: digitale-lehre@hs-rm.de.

Bei technischen Problemen können Sie sich an das Service Desk des ITMZ wenden: [service](mailto:service-itmz@hs-rm.de)[itmz@hs-rm.de.](mailto:service-itmz@hs-rm.de)

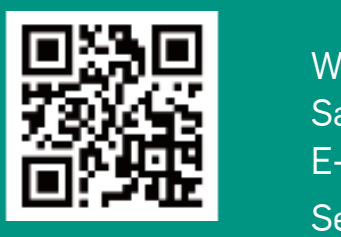

4 Sachgebiet V.1 | Didaktik und Digitale Lehre Wir helfen Ihnen gerne weiter. E-Mail-Adresse: [digitale-lehre@hs-rm.de](mailto:digitale-lehre@hs-rm.de) Service-Seite:<https://www.hs-rm.de/ddl>